## netwrix

# Netwrix Auditor for NetApp Quick-Start Guide

Version: 10 9/14/2021

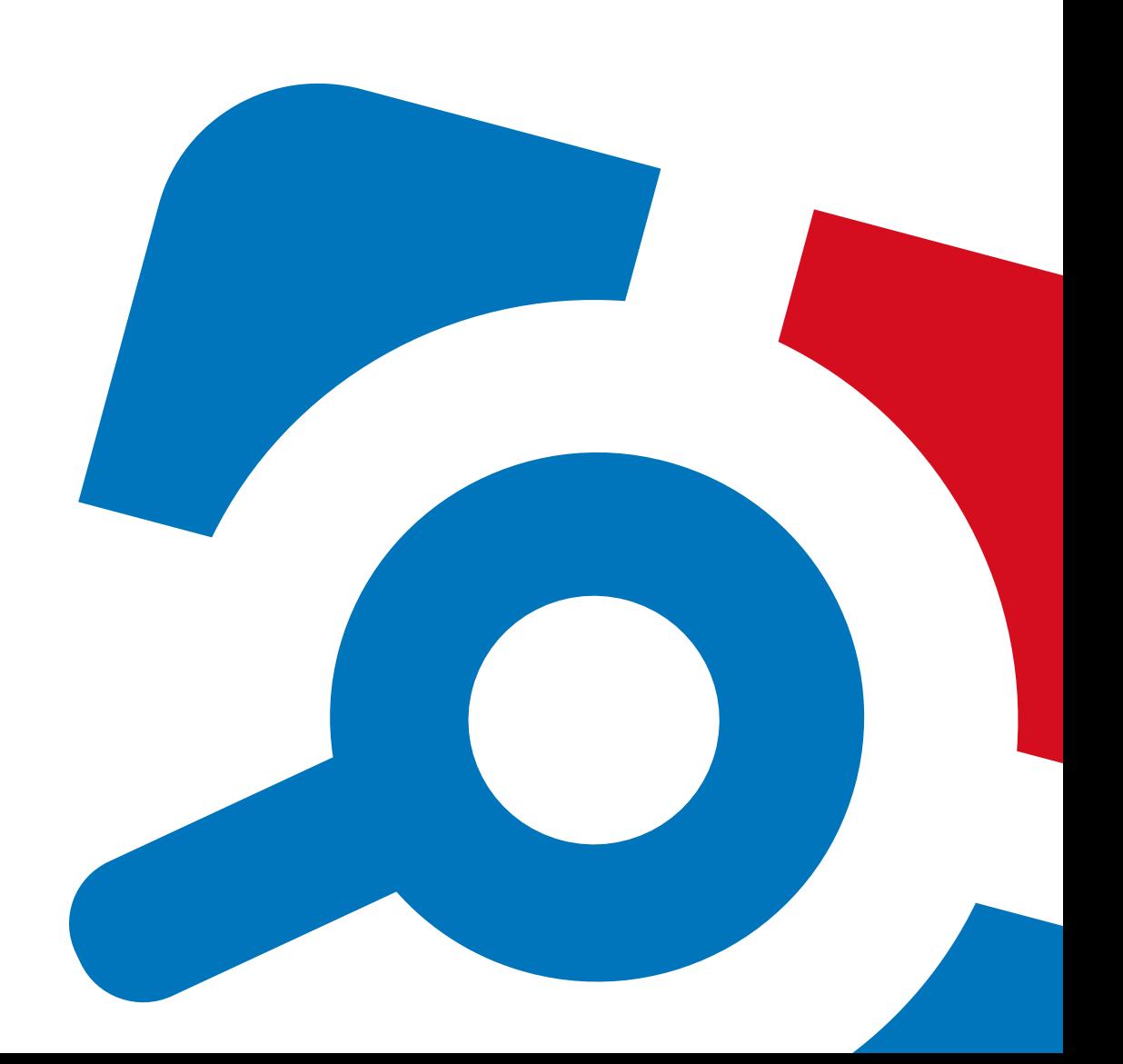

### **Legal Notice**

The information in this publication is furnished for information use only, and does not constitute a commitment from Netwrix Corporation of any features or functions, as this publication may describe features or functionality not applicable to the product release or version you are using. Netwrix makes no representations or warranties about the Software beyond what is provided in the License Agreement. Netwrix Corporation assumes no responsibility or liability for the accuracy of the information presented, which is subject to change without notice. If you believe there is an error in this publication, please report it to us in writing.

Netwrix is a registered trademark of Netwrix Corporation. The Netwrix logo and all other Netwrix product or service names and slogans are registered trademarks or trademarks of Netwrix Corporation. Microsoft, Active Directory, Exchange, Exchange Online, Office 365, SharePoint, SQL Server, Windows, and Windows Server are either registered trademarks or trademarks of Microsoft Corporation in the United States and/or other countries. All other trademarks and registered trademarks are property of their respective owners.

### **Disclaimers**

This document may contain information regarding the use and installation of non-Netwrix products. Please note that this information is provided as a courtesy to assist you. While Netwrix tries to ensure that this information accurately reflects the information provided by the supplier, please refer to the materials provided with any non-Netwrix product and contact the supplier for confirmation. Netwrix Corporation assumes no responsibility or liability for incorrect or incomplete information provided about non-Netwrix products.

© 2021 Netwrix Corporation.

All rights reserved.

## **Table of Contents**

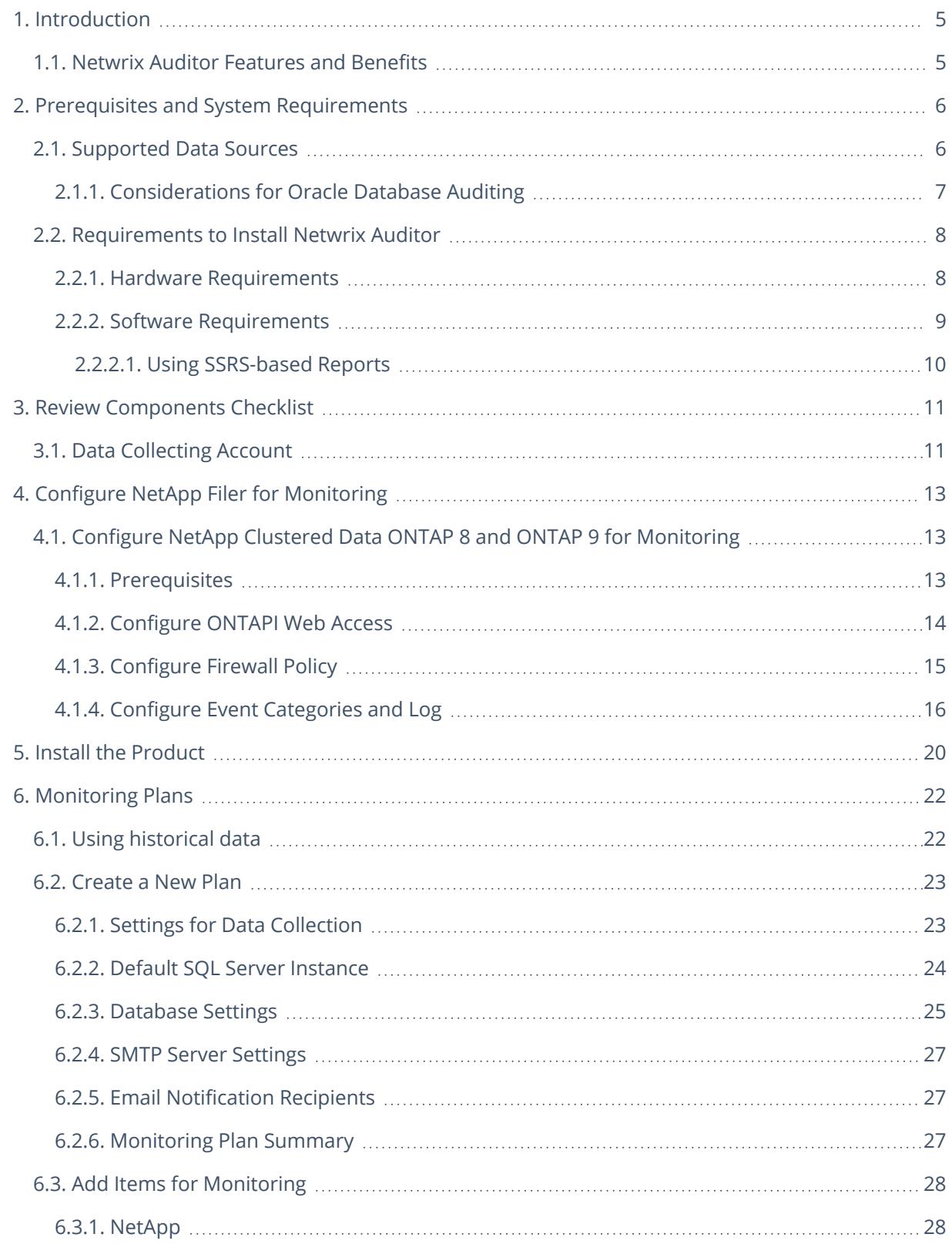

![](_page_3_Picture_136.jpeg)

## <span id="page-4-0"></span>**1. Introduction**

This guide is intended for the first-time users of Netwrix Auditor for NetApp. It can be used for evaluation purposes, therefore, it is recommended to read it sequentially, and follow the instructions in the order they are provided. After reading this guide you will be able to:

- Install and configure Netwrix Auditor
- Create a monitoring plan to start auditing NetApp appliances
- Launch data collection
- See how Netwrix Auditor enables complete visibility
- **NOTE:** This guide only covers the basic configuration and usage options for auditing NetApp appliances with Netwrix Auditor. For advanced installation scenarios and configuration options, as well as for information on various reporting possibilities and other product features, refer to [Netwrix](https://helpcenter.netwrix.com/Home.html) Online Help [Center](https://helpcenter.netwrix.com/Home.html).

### <span id="page-4-1"></span>**1.1. Netwrix Auditor Features and Benefits**

Netwrix Auditor is a visibility platform for user behavior analysis and risk mitigation that enables control over changes, configurations and access in hybrid IT environments to protect data regardless of its location. The platform provides security analytics to detect anomalies in user behavior and investigate threat patterns before a data breach occurs.

Netwrix Auditor includes applications for Active Directory, Active Directory Federation Services, Azure AD, Exchange, Office 365, Windows file servers, EMC storage devices, NetApp filer appliances, Nutanix Files, network devices, SharePoint, Oracle Database, SQL Server, VMware, Windows Server, and User Activity. Empowered with a RESTful API, the platform delivers visibility and control across all of your on-premises or cloud-based IT systems in a unified way.

Major benefits:

- Detect insider threats—on premises and in the cloud
- Pass compliance audits with less effort and expense
- Increase productivity of IT security and operations teams

To learn how Netwrix Auditor can help your achieve your specific business objectives, refer to [Netwrix](https://www.netwrix.com/download/documents/Netwrix_Auditor_Best_Practice_Guide.pdf) Auditor Best [Practices](https://www.netwrix.com/download/documents/Netwrix_Auditor_Best_Practice_Guide.pdf) Guide.

Netwrix Auditor for NetApp detects and reports on all changes made to NetApp Filer appliances both in cluster- and 7-modes, including modifications of files, folders, shares and permissions, as well as failed and successful access attempts.

## <span id="page-5-0"></span>**2. Prerequisites and System Requirements**

This section lists the requirements for the systems that are going to be audited with Netwrix Auditor, and for the computer where the product is going to be installed.

To learn about Netwrix Auditor licenses, refer to the following Netwrix Knowledge Base article: [Netwrix](https://www.netwrix.com/kb/2113) Auditor [Licensing](https://www.netwrix.com/kb/2113) FAQs. To learn how to install a license, refer to [Licenses](https://helpcenter.netwrix.com/Settings/Licenses.html).

To learn about ports and protocols required for product operation, refer to [Protocols](https://helpcenter.netwrix.com/Additional_Configuration/Configure_Ports/Configure_Ports_Intro.html) and Ports Required for [Netwrix](https://helpcenter.netwrix.com/Additional_Configuration/Configure_Ports/Configure_Ports_Intro.html) Auditor.

<span id="page-5-1"></span>To learn about security roles and permissions required for product operation, refer to [Configure](https://helpcenter.netwrix.com/Configure_IT_Infrastructure/Configure_NA_Roles/Configure_Roles.html) Netwrix Auditor Service [Accounts.](https://helpcenter.netwrix.com/Configure_IT_Infrastructure/Configure_NA_Roles/Configure_Roles.html)

## **2.1. Supported Data Sources**

This section lists platforms and systems that can be monitored with Netwrix Auditor for NetApp.

**Active Directory domain** [Supported](#page-5-1) Data Sources [Supported](#page-5-1) Data Sources [Supported](#page-5-1) Data Sources [Supported](#page-5-1) Data Sources **Exchange** [Supported](#page-5-1) Data Sources **Office 365 and Azure AD** [Supported](#page-5-1) Data Sources [Supported](#page-5-1) Data Sources [Supported](#page-5-1) Data Sources **SharePoint**

[Supported](#page-5-1) Data Sources

**File storage systems** [Supported](#page-5-1) Data Sources

2. Prerequisites and System Requirements

[Supported](#page-5-1) Data Sources

[NetApp](#page-6-1)

[Supported](#page-5-1) Data Sources

**Network devices**

[Supported](#page-5-1) Data Sources

#### **Databases**

[Supported](#page-5-1) Data Sources

[Considerations](#page-6-0) for Oracle Database Auditing

[Supported](#page-5-1) Data Sources

#### **Windows server**

[Supported](#page-5-1) Data Sources

[Supported](#page-5-1) Data Sources

[Supported](#page-5-1) Data Sources

[Supported](#page-5-1) Data Sources

#### **VMware server**

[Supported](#page-5-1) Data Sources

<span id="page-6-1"></span>![](_page_6_Picture_359.jpeg)

### <span id="page-6-0"></span>**2.1.1. Considerations for Oracle Database Auditing**

Starting with version 9.95, Netwrix Auditor for Oracle Database is focused on versions 12c and above. It means that Oracle Database 11g users will not be able to benefit from latest features and improvements of the product. Oracle Database 11g users should also consider its support expiration dates set by the vendor. So, when planning your Netwrix Auditor deployment, consider the following:

- Several limitations apply to Oracle 11g support in Netwrix Auditor 9.96:
	- Oracle wallets are not supported
	- Lightweight drivers for Oracle Instant Client are not supported
	- Netwrix Auditor client UI does not display any warnings and / or errors regarding to trail audit mode operation
- If you are using Oracle Database 11g and Netwrix Auditor 9.9 (or earlier) and do not plan to upgrade your deployment, you will have all 9.9 capabilities unchanged.
- If you are using Oracle Database 11g and have performed seamless upgrade to Newrix Auditor 9.96, the audit data collection will operate properly. However, consider General [Considerations](../../../../../../Content/Installation/Upgrade/Upgrade_General_Recommendations.htm#General2) and [Known](../../../../../../Content/Installation/Upgrade/Upgrade_General_Recommendations.htm#General2) Issues and keep in mind Oracle Database 11g support expiration dates.

If you are using Oracle Database 12c or later, make sure you have **Unified auditing** mode enabled. Otherwise, Netwrix Auditor may not operate properly. Refer to Migrate to Unified Audit for more information.

Check out the following documentation sections:

- <span id="page-7-0"></span>o Software [Requirements](#page-8-0)
	- o Configure Oracle Database for Monitoring

### **2.2. Requirements to Install Netwrix Auditor**

This section provides the requirements for the computer where Netwrix Auditor is going to be installed. Refer to the following sections for detailed information:

- Hardware [Requirements](#page-7-1)
- <span id="page-7-1"></span>• Software [Requirements](#page-8-0)

### **2.2.1. Hardware Requirements**

This section provides estimations of the resources required for Netwrix Auditor deployment.

**IMPORTANT!** Consider that actual hardware requirements will depend on your monitored infrastructure, the number of users in your environment, and activities that occur in the infrastructure per day. It is strongly recommended that you go through the Deployment Planning section before you start the installation.

Requirements provided in this section apply to a clean installation on a server without any additional roles or third-party applications installed.

Below you can find rough estimations, calculated for evaluation of Netwrix Auditor for NetApp. Refer to [Netwrix](https://helpcenter.netwrix.com/Installation/Requirements/Requirements_Hardware.html) Online Help Center for more information on the Netwrix Auditor hardware requirements.

You can deploy Netwrix Auditor on a virtual machine running Microsoft Windows guest OS on the corresponding virtualization platform, in particular:

2. Prerequisites and System Requirements

- VMware vSphere
- Microsoft Hyper-V
- Nutanix AHV

Note that Netwrix Auditor supports only Windows OS versions listed in the Software [Requirements](#page-8-0) section.

### **2.2.1.0.1. Scenario 1**

Netwrix Auditor and SQL Server instance will be deployed on different servers.

Requirements below apply to Netwrix Auditor server.

**Hardware component Evaluation, PoC or starter environment**

### **2.2.1.0.2. Scenario 2**

Netwrix Auditor server and SQL Server instance will be deployed on the same machine.

**IMPORTANT!** In large and extra -large environments, installation of Netwrix Auditor and SQL Server on the same server is not recommended. Instead, deploy an SQL Server instance on a separate server or cluster that meets the requirement in Scenario 1. Refer to related Microsoft guidelines.

![](_page_8_Picture_411.jpeg)

### <span id="page-8-0"></span>**2.2.2. Software Requirements**

The table below lists the software requirements for the Netwrix Auditor installation:

![](_page_8_Picture_412.jpeg)

2. Prerequisites and System Requirements

![](_page_9_Picture_496.jpeg)

### <span id="page-9-0"></span>**2.2.2.1. Using SSRS-based Reports**

SQL Server Reporting Services are needed for this kind of reports (see SQL Server Reporting Services). If you plan to export or print such reports, check the requirements below.

### **Export**

To export SSRS-based reports, **Internet Explorer** must be installed on the machine where Netwrix Auditor client runs.

**Internet Options** must be configured to allow file downloads for the **Local intranet** zone:

- 1. Select **Internet Options** and click **Security**.
- 2. Select **Local intranet** zone and click **Custom level**.
- 3. In the **Settings** list, locate **Downloads >File download** and make sure the **Enabled** option is selected.

### **Printing**

To print SSRS-based reports, SSRS Report Viewer and Netwrix Auditor Client require ActiveX Control to be installed and enabled on the local machine. See this [Knowledge](https://kb.netwrix.com/5812) Base article for details.

You can, for example, open any SSRS-based report using Internet Explorer and click **Print**. Internet Explorer will prompt for installation of the additional components it needs for printing. Having them installed, you will be able to print the reports from Netwrix Auditor UI as well.

## <span id="page-10-0"></span>**3. Review Components Checklist**

To speed up the evaluation process, Netwrix recommends you to ensure that the following services and components are up and running prior to the Netwrix Auditor installation.

![](_page_10_Picture_669.jpeg)

## <span id="page-10-1"></span>**3.1. Data Collecting Account**

This is a service account that Netwrix Auditor uses to collect audit data from the monitored items (domains, OUs, servers, etc.). Netwrix recommends creating a dedicated service account for that

purpose. Depending on the data source your monitoring plan will process, the account must meet the corresponding requirements (see the table below).

**NOTE:** If you are going to enable integration with Netwrix Data Classification (NDC Provider), additional server roles must be assigned to the account. See For NDC Provider for more [information.](../../../../../../Content/Configure_IT_Infrastructure/Accounts/DCA_NDC_Provider.htm)

For more information about NDC provider, refer to the

Starting with version 9.96, you can use group Managed Service Account (gMSA) as data collecting account. Currently, the following data sources are supported: Active Directory (also for Group Policy and Logon Activity), Windows Server, File Server (currently for Windows File Servers), SQL Server, SharePoint.

For more details about gMSA usage, see Using Group [Managed Service](../../../../../../Content/Configure_IT_Infrastructure/Accounts/Using_GMSA.htm) Account (gMSA).

The gMSA should also meet the related requirements (see the table below).

**NOTE:** The information in this section is outside the quick-start guide scope and is provided for reference only. For detailed instructions on how to configure the data collecting account to access your audited platform or application, see [Netwrix](https://helpcenter.netwrix.com/Configure_IT_Infrastructure/Accounts/Configure_Data_Collecting_Account.html) Auditor Online Help Center .

![](_page_11_Picture_416.jpeg)

NDC Provider

## <span id="page-12-0"></span>**4. Configure NetApp Filer for Monitoring**

You can configure your file shares for monitoring in one of the following ways:

- Automatically when creating a monitoring plan. If so, your current audit settings will be periodically checked by Netwrix Auditor and adjusted if necessary.
	- **NOTE:** To use this option for NetApp Clustered Data ONTAP 8 or ONTAP 9, make sure that audit configuration has been created (with vserver audit create command) for the target syste; enabling audit configuration is optional. See [Configure](#page-12-1) NetApp Clustered Data ONTAP 8 and ONTAP 9 for Monitoring for more [information.](#page-12-1)
- <span id="page-12-1"></span>• Manually. See Netwrix Auditor Installation and [Configuration](https://www.netwrix.com/download/documents/Netwrix_Auditor_Installation_Configuration_Guide.pdf) Guide for more information.

## **4.1. Configure NetApp Clustered Data ONTAP 8 and ONTAP 9 for Monitoring**

To configure Clustered Data ONTAP 8 and ONTAP 9 for monitoring, perform the following procedures:

- [Prerequisites](#page-12-2)
- [Configure](#page-13-0) ONTAPI Web Access
- [Configure](#page-14-0) Firewall Policy
- <span id="page-12-2"></span>• Configure Event [Categories](#page-15-0) and Log

## **4.1.1. Prerequisites**

Perform the steps below before proceeding with audit configuration:

1. Configure CIFS server and make sure it functions properly.

**NOTE:** NFS file shares are not supported.

- 2. Configure System Access Control List (SACL) on your file share.
- 3. Set the **Security Style** for **Volume** or **Qtree** where the audited file shares are located to the *"ntfs"* or *"mixed"*.
- 4. Configure audit manually. For 8.3, review the **Auditing NAS events on SVMs with FlexVol volumes** section in Clustered Data ONTAP® 8.3 File Access [Management](https://library.netapp.com/ecm/ecm_download_file/ECMP1610207) Guide for CIFS.

**NOTE:** The current version of Netwrix Auditor does not support auditing of Infinite Volumes.

## <span id="page-13-0"></span>**4.1.2. Configure ONTAPI Web Access**

Netwrix Auditor uses ONTAPI to obtain the current CIFS audit configuration and force the audit data flush from the internal filer format to an MS Event Viewer compatible format. Netwrix Auditor supports both the SSL and non-SSL HTTP access, trying HTTPS first, and falling back to HTTP if it is unavailable.

- 1. Navigate to your cluster command prompt through the **SSH/Telnet** connection.
- 2. Log in as a cluster administrator and review your current web access settings. Make sure that External Web Services are allowed. For example:

```
cluster1::> system services web show 
       External Web Services: true
                      Status: online
          HTTP Protocol Port: 80
         HTTPs Protocol Port: 443
               TLSv1 Enabled: true
               SSLv3 Enabled: true
                SSLv2 Enabled: false
```
3. Enable ONTAPI access on the SVM where CIFS server is set up and configured. The example command output shows correct web access settings where vs1 is your SVM name.

![](_page_13_Picture_661.jpeg)

4. Enable **HTTP/HTTPS** access. For example:

```
cluster1::> vserver services web modify -vserver vs1 -name ontapi -enabled
true
```
5. Enable only **SSL** access (HTTPS in Netwrix Auditor). For example:

cluster1::> vserver services web modify -vserver vs1 -name ontapi -enabled true -ssl-only true

6. Make sure that the builtin **vsadmin** role or a custom role (e.g., fsa\_role) assigned to your account specified for data collection can access ONTAPI. For example:

cluster2::> vserver services web access show -vserver vs2

![](_page_13_Picture_662.jpeg)

## <span id="page-14-0"></span>**4.1.3. Configure Firewall Policy**

Configure firewall to make file shares and Clustered Data ONTAP HTTP/HTTPS ports accessible from the computer where Netwrix Auditor Server is installed. Your firewall configuration depends on network settings and security policies in your organization. Below is an example of configuration:

- 1. Navigate to your cluster command prompt through the **SSH/Telnet** connection.
- 2. Log in as a cluster administrator and review your current firewall configuration. For example:

![](_page_14_Picture_627.jpeg)

3. Create firewall policy or edit existing policy to allow HTTP/HTTPS (note that modifying a policy you may overwrite some settings). For example:

![](_page_14_Picture_628.jpeg)

where poll is your Firewall policy name and  $192.168.1.0/24$  is your subnet where Netwrix Auditor Server resides.

4. Apply the firewall policy to a LIF.

```
cluster1::>network interface modify - vserver vs1 - lif vs1- cifs- lif1 -
firewall-policy pol1
```
To verify the policy was applied correctly, execute the following:

<span id="page-15-0"></span>cluster1::>network interface show -fields firewall-policy

### **4.1.4. Configure Event Categories and Log**

Perform the following procedures to configure audit:

- To configure auditing state, event [categories](#page-15-1) and log
- To [configure](#page-17-0) logs retention period

#### <span id="page-15-1"></span>**To configure auditing state, event categories and log**

Configure audit settings in the context of Cluster or Storage Virtual Machine (SVM). All examples in the procedure below apply to SVM.

To execute commands in the context of Cluster, add -vserver name, where name is your server name.

- 1. Navigate to command prompt through the **SSH/Telnet** connection.
- 2. Log in as a cluster administrator and switch to the context of SVM from the cluster. For example to switch to the SVM called vs1:

cluster1::> vserver context -vserver vs1

After a switch, you will be in the context of SVM:

vs1::>

3. Create and enable audit. For more information on audit configuration, refer to NetApp documentation. For example:

![](_page_15_Picture_643.jpeg)

Enable audit vs1::> vserver audit enable

4. Review your audit settings. For example, on ONTAPI 8.3 the default audit is configured as follows:

4. Configure NetApp Filer for Monitoring

```
vs1::> vserver audit show -instance
```
#### **Auditing State: true**

Log Destination Path: /audit

Categories of Events to Audit: **file-ops**, cifs-logon-logoff

Log Format: **evtx**

Log File Size Limit: 100MB

Log Rotation Schedule: Month: —

Log Rotation Schedule: Day of Week: —

Log Rotation Schedule: Day: —

Log Rotation Schedule: Hour: —

Log Rotation Schedule: Minute: —

Rotation Schedules: —

Log Files Rotation Limit: 0

For ONTAPI 9.0 or later the default audit is configured as follows:

vs1::> vserver audit show -instance

#### **Auditing State: true**

Log Destination Path: /audit Categories of Events to Audit: **file-ops**, **file-share**, audit-policychange, cifs-logon-logoff Log Format: **evtx** Log File Size Limit: 100MB Log Rotation Schedule: Month: — Log Rotation Schedule: Day of Week: — Log Rotation Schedule: Day: — Log Rotation Schedule: Hour: — Log Rotation Schedule: Minute: — Rotation Schedules: — Log Files Rotation Limit: 0

5. Check the following options:

![](_page_16_Picture_498.jpeg)

4. Configure NetApp Filer for Monitoring

![](_page_17_Picture_606.jpeg)

6. Modify the log file size limit—set to 300 MB. Execute:

vs1::> vserver audit modify -rotate-size 300MB

300MB is the recommended maximum log size proceeding from performance evaluations.

7. After configuration, double-check your settings.

vs1::> vserver audit show -instance

#### **Auditing State: true**

Log Destination Path: **/audit** Categories of Events to Audit: **file-ops**, cifs-logon-logoff Log Format: **evtx** Log File Size Limit: **300MB** Log Rotation Schedule: Month: — Log Rotation Schedule: Day of Week: — Log Rotation Schedule: Day: — Log Rotation Schedule: Hour: — Log Rotation Schedule: Minute: — Rotation Schedules: — Log Files Rotation Limit: 0

**NOTE:** For ONTAP 9.0 and later, also check the following settings: file-ops, file-share, auditpolicychange.

For ONTAP 8.3, just check file-ops.

### <span id="page-17-0"></span>**To configure logs retention period**

**NOTE:** This instruction is only effective for NetApp versions older than 8.2.1.

- 1. On the computer where Netwrix Auditor Server resides, open **Registry Editor**: navigate to **Start** → **Run** and type *"regedit"*.
- 2. Navigate to **HKEY\_LOCAL\_MACHINE** → **SOFTWARE** → **Wow6432Node** → **Netwrix Auditor** → **File Server Change Reporter**.
- 3. In the right-pane, right-click and select **New** → **DWORD (32-bit Value)**.

**NOTE:** For the backup logs retention functionality to work properly, you need to specify the **CleanAutoBackupLogs** name for the newly created registry value.

- 4. Double-click **CleanAutoBackupLogs**. The **Edit DWORD Value** dialog will open.
- 5. This value defines the time period (in hours) after which security event logs archives will be automatically deleted. By default, it is set to *"0"* (decimal). Modify this value, if necessary, and click

**OK** to save the changes.

6. **NOTE:** If the **CleanAutoBackupLogs** registry value is set to *"0"*, you will have to remove the old logs manually, or you may run out of space on your hard drive.

## <span id="page-19-0"></span>**5. Install the Product**

### **To install Netwrix Auditor**

- 1. Download Netwrix Auditor 10 from [Netwrix](https://www.netwrix.com/auditor.html) website.
- 2. Unpack the installation package. The following window will be displayed on successful operation completion:

![](_page_19_Figure_6.jpeg)

- 3. Follow the instructions of the setup wizard. When prompted, accept the license agreement.
- 4. On the **Select Installation Type** step, select **Full installation**.
- 5. On the **Destination Folder** step, specify the installation folder.
- 6. On the **Netwrix Customer Experience Program** step, you are invited to take part in the Netwrix Customer Experience Program. It is optional on your part to help Netwrix improve the quality, reliability, and performance of Netwrix products and services. If you accept, Netwrix collects statistical information on how the Licensee uses the product in accordance with applicable law. Select **Skip** if you do not want to participate in the program.
	- **NOTE:** You can always opt-out of the Netwrix Customer Experience Program later.See [Netwrix](https://helpcenter.netwrix.com/Settings/About_Netwrix_Auditor.html) Online [Helpcenter](https://helpcenter.netwrix.com/Settings/About_Netwrix_Auditor.html) for instructions on how to cancel participation in the program.
- 7. Click **Install**.

After a successful installation, Netwrix Auditor shortcut will be added to the **Start** menu/screen and the product will start. Review the following for more information about the product navigation: First [Launch.](../../../../../../Content/Intelligence/Launch.htm)

5. Install the Product

![](_page_20_Picture_32.jpeg)

netwrix

## <span id="page-21-0"></span>**6. Monitoring Plans**

To start auditing your environment and analyzing user behavior with Netwrix Auditor, create a monitoring plan.

A monitoring plan defines data collection, notification, and storage settings.

To start collecting data, and add items to its scope.

So, to collect data from your environment, you need to do the following:

- 1. Specify a data source and create a monitoring plan with a wizard. See [Create](#page-22-0) a New Plan for more [information.](#page-22-0)
- <span id="page-21-1"></span>2. Add items to be monitored. An item is a specific object you want to audit. As soon as the item is added, to the monitoring plan, Netwrix Auditor starts collecting data from it. See Add [Items](#page-27-0) for Monitoring for more [information.](#page-27-0)

## **6.1. Using historical data**

For many data sources, you can instruct Netwrix Auditor to collect state-in-time data along with event data. For that, Netwrix Auditor uses state-in-time snapshots of the relevant system (for example, see Data Collection from VMware Servers).

To keep users up-to-date on actual system state, Netwrix Auditor updates the latest snapshot on the regular basis. Thus, only the latest snapshot is available for ongoing reporting in Netwrix Auditor.

However, you may need to generate reports based on the historical data. For that, you must import the historical snapshots to the database.

**NOTE:** To import snapshots, you must be assigned the *Global administrator* or the *Global reviewer* role. See [Assign](../../../../../../Content/Roles/Assign_Roles.htm) Roles for more information.

### **To import historical snapshots:**

- 1. Select the monitoring plan you need.
- 2. Select the required data source and click **Edit data source** on the right to open its properties.
- 3. Click **General** on the left.
- 4. In the **Manage historical snapshots** section, click **Manage**.
- 5. In the **Manage Snapshots** window, select the snapshots that you want to import use the arrows to move the selected snapshots to the **Snapshots available for reporting** list. When finished, click **OK**.

## <span id="page-22-0"></span>**6.2. Create a New Plan**

On the main Netwrix Auditor page, click the **All data sources** tile in the **Quick Start** section.

Then follow the steps of the Monitoring Plan Wizard:

- Choose a data source for monitoring
- Specify an account for collecting data
- Specify default SQL Server instance and configure the Audit Database to store your data
- Configure notification settings
- Specify the recipients who will receive daily activity summaries
- <span id="page-22-1"></span> $\bullet$  Specify a plan name

## **6.2.1. Settings for Data Collection**

At this step of the wizard, specify the account that Netwrix Auditor will use to access the data source, and general settings for data collection.

![](_page_22_Picture_696.jpeg)

### **Option Description**

Netwrix Auditor will continually check and enforce the relevant audit policies. For some data sources (currently, Active Directory and Logon Activity) you will be offered to launch a special utility that will detect current audit settings, check them against requirements and then adjust them automatically. See Audit [Configuration](https://helpcenter.netwrix.com/Standalone_Tools/AuditConfigurationAssistant/AuditCfgAssistant_overview.html) Assistant for details.

You may also want to apply audit settings via GPO (for example, for Windows Servers).

**NOTE:** Select this option if you want to audit file shares on NetApp Data ONTAP 7 and 8 in 7-mode. For NetApp Clustered Data ONTAP 8 and ONTAP 9, only audit settings for file shares can be configured automatically, other settings must be applied manually.

For a full list of audit settings and instructions on how to configure them manually, refer to Configure IT [Infrastructure](../../../../../../Content/Configure_IT_Infrastructure/Configure_IT-Infrastructure.htm) for Auditing and Monitoring.

### <span id="page-23-0"></span>**6.2.2. Default SQL Server Instance**

To provide searching, alerting and reporting capabilities, Netwrix Auditor needs an SQL Server where audit data will be stored in the databases. To store data from the data sources included in the monitoring plan, the wizard creates an Audit Database for each plan. At this step, you should specify the default SQL Server instance that will host Netwrix Auditor databases. To read more, refer to SQL Server and Audit Database.

- **NOTE:** Alternatively, you can instruct Netwrix Auditor not to store data to the databases but only to the repository (Long- Term Archive) – in this scenario, you will only be able to receive activity summaries. Reporting and alerting capabilities will not be provided.
- **NOTE:** Make sure the **Disable security intelligence and make data available only in activity summaries** checkbox is cleared.

Select one of the following options:

- <sup>l</sup> **Install a new instance of Microsoft SQL Server Express automatically** this option is available at the first run of the wizard. It allows you to deploy SQL Server 2016 SP2 Express with Advanced Services on the local machine. This SQL Server will be used as default host for Netwrix Auditor databases.
- <sup>l</sup> **Use an existing SQL Server instance** select this option to use an existing SQL Server instance.
	- **NOTE:** Local SQL Server instance is detected automatically, and input fields are pre-populated with its settings.

Complete the following fields:

![](_page_24_Picture_412.jpeg)

<span id="page-24-0"></span>**IMPORTANT!** If you want to use Group Managed Service Account (gMSA) to access the SQL Server instance hosting the database, consider that in this case Netwrix Auditor will not be able to generate SSRS-based reports (due to Microsoft [limitations](https://docs.microsoft.com/en-us/sql/reporting-services/install-windows/configure-the-unattended-execution-account-ssrs-configuration-manager?view=sql-server-ver15)).

### **6.2.3. Database Settings**

At this step, you need to specify a database where Netwrix Auditor will store data collected from the data sources included in this monitoring plan.

**NOTE:** It is strongly recommended to target each monitoring plan at a separate database.

Make sure the **Disable security intelligence and make data available only in activity summaries** checkbox is cleared and **Use default SQL Server settings** is checked.

6. Monitoring Plans

![](_page_25_Picture_282.jpeg)

Configure the following:

![](_page_25_Picture_283.jpeg)

![](_page_26_Picture_638.jpeg)

Netwrix Auditor will connect to the default SQL Server instance and create a database with the specified name on it.

**NOTE:** Global settings that apply to all databases with audit data (including retention period and SSRS server used for reporting) are available on the **Audit Database** page of Netwrix Auditor settings. See Audit [Database](https://helpcenter.netwrix.com/Settings/Audit_Database_settings/Default_Audit_Database_Settings.html) for details.

### <span id="page-26-0"></span>**6.2.4. SMTP Server Settings**

When you create the first monitoring plan, you are prompted to specify the email settings that will be used for activity and health summaries, reports and alerts delivery. For the monitoring plans that follow, Netwrix Auditor will automatically detect SMTP settings; however, for your first plan you should provide them manually. See this [section](https://helpcenter.netwrix.com/Settings/Email_Settings.html) for details.

## <span id="page-26-1"></span>**6.2.5. Email Notification Recipients**

Specify who will receive daily emails: Activity [Summary](https://helpcenter.netwrix.com/Data_Collection/Activity_Summary/Activity_Summary.html) Email on changes in the monitored infrastructure, and Health [Summary](https://helpcenter.netwrix.com/NA_System_Health/NA_Health_Summary_Email.html) Email on Netwrix Auditor operations and health.

Click **Add Recipient** and enter your email.

<span id="page-26-2"></span>**NOTE:** It is recommended to click **Send Test Email**. The system will send a test message to the specified email address and inform you if any problems are detected.

## **6.2.6. Monitoring Plan Summary**

At this step of the wizard, to provide a meaningful name and optional description for your monitoring plan.

## <span id="page-27-0"></span>**6.3. Add Items for Monitoring**

Once you completed monitoring plan wizard and specified data sources, add items for monitoring.

Each data source has a dedicated item type. Netwrix Auditor automatically suggests item types associated with your data source. Select the **NetApp** item.

## **6.3.1. NetApp**

Complete the following fields:

![](_page_27_Picture_596.jpeg)

![](_page_28_Picture_627.jpeg)

### <span id="page-29-0"></span>**6.3.1.1. Configure Scope**

You can configure Netwrix Auditor to audit all file shares except for ones added as exclusions. For that, under **Specify monitoring restrictions**, select **All file shares in the array**. You can also create lists of specific file shares to include and/or exclude from being audited. Review the following for additional information:

- To add [inclusion](#page-29-1)
- To add [exclusion](#page-29-2)

### <span id="page-29-1"></span>**To add inclusion**

- 1. Under **Specify monitoring restrictions**, select **Specific file shares**.
- 2. Click **Add Inclusion**.
- 3. Provide UNC path to a shared resource. For example: *NewStation\Shared.*

**NOTE:** Do not specify a default file share mapped to a local drive (e.g., *\\Server\e\$*).

### <span id="page-29-2"></span>**To add exclusion**

Click **Add Exclusion**, then in the **Specify Filters** dialog do the following:

- 1. Provide the path to the file share where you are going to exclude some audit data. Use the path format as it appears in the "*What*" column of reports and Activity Summaries — for example, *\\corpsrv\shared*.
	- **NOTE:** You can use a wildcard (\*) only if you need to exclude **user activity** on this file share. For other data types (*state-in-time* or *all data*) wildcards are not supported. This refers to the specified shared folder, its subfolders and files.
- 2. Select what type of data you want to exclude:

![](_page_29_Picture_726.jpeg)

![](_page_30_Picture_444.jpeg)

#### **To exclude specific user activity:**

- 1. Specify what user accounts should be excluded:
	- o **All Users** select to exclude the activity of any user on the file share you specified.
	- o **These users** select to exclude specific users' activity. Provide user names as shown in the "*Who*" column in reports and Activity Summaries, e.g., *MyDomain\user1*. To enter multiple accounts, use comma as a separator.
- 2. Specify what actions should be excluded:
	- o **All actions** exclude all actions of the selected users
	- o **These actions:** use the drop-down list to select the actions to exclude, e.g. *Added* and *Moved*.

6. Monitoring Plans

![](_page_31_Picture_323.jpeg)

<span id="page-31-0"></span>After configuring all filters, click **Add** to save them and return to the item settings.

## **6.4. Launch Data Collection Manually and Update Status**

If you do not want to wait until a scheduled data collection, you can launch it manually.

**NOTE:** Not applicable to Netwrix Auditor for User Activity. For this data source, the product sends realtime data about sessions and activity.

Along with data collection, the following actions will be performed:

- An Activity Summary email will be generated and sent to the specified recipients. It will list all changes that occurred since the last scheduled or on-demand Activity Summary delivery.
- Changes that occurred between data collections will be written to the Long-Term Archive and the Audit Database, and become available in the Netwrix Auditor client.
- A state-in-time data will be updated.

### **To launch data collection manually**

- 1. Navigate to **All monitoring plans** → your monitoring plan, select **Edit**.
- 2. In the right pane, click **Update**.
- **NOTE:** Depending on the size of the monitored environment and the number of changes, data collection may take a while.

## <span id="page-33-0"></span>**7. Make Test Changes**

Now that the product has collected a snapshot of the data source's current configuration state, you can make test changes to see how they will be reported by Netwrix Auditor.

**NOTE:** Before making any test changes to your environment, ensure that you have the sufficient rights, and that the changes conform to your security policy.

For example, make the following test changes:

- Create a new file/folder in your file share
- Modify a file attribute in your file share

## <span id="page-34-0"></span>**8. See How Netwrix Auditor Enables Complete Visibility**

After you have made test changes to your environment, you can see how Netwrix Auditor brings security intelligence into your IT infrastructure and enables complete visibility. Take a closer look at the **Intelligence** section. It contains everything you need to enable complete visibility in your environment.

![](_page_34_Figure_4.jpeg)

This chapter explains how to review your test changes with some of the Intelligence options and Activity Summary. Review the following for additional information:

- Review an Activity [Summary](#page-35-0)
- Review Overview [Dashboard](#page-36-0)
- Review the All [Changes](#page-37-0) Report
- Browse Data with [Intelligence](#page-37-1) Search

In order not to wait for a scheduled Activity Summary generation, force data collection and email delivery.

#### **To launch data collection manually**

- 1. Navigate to **Monitoring Plans** and select your plan in the list.
- 2. Click **Edit**.
- 3. In the your monitoring plan settings, click **Update** in the right pane.
- 4. Check your mailbox for an email notification and make sure that the data collection has completed successfully.

## <span id="page-35-0"></span>**8.1. Review an Activity Summary**

Activity Summary email is generated automatically by Netwrix Auditor and lists all changes that occurred since the last Activity Summary delivery. By default, an Activity Summary is generated daily at 3:00 AM and delivered to the specified recipients. You can also launch data collection and Activity Summary generation manually.

After the data collection has completed, check your mailbox for an Activity Summary and see how your test changes are reported:

![](_page_35_Picture_401.jpeg)

The example Activity Summary provides the following information:

![](_page_35_Picture_402.jpeg)

8. See How Netwrix Auditor Enables Complete Visibility

![](_page_36_Picture_443.jpeg)

## <span id="page-36-0"></span>**8.2. Review Overview Dashboard**

**Overview** diagram provides a high-level overview of activity trends by date, user, server, object type or data source in your IT infrastructure. The **Overview** diagram aggregates data on all monitoring plans and all data sources, while system-specific diagrams provide quick access to important statistics within one data source.

After collecting initial data, making test changes to your environment and running data collection again, you can get at-a-glance statistics for changes with the **File Servers Overview**.

### **To see how your changes are reported with File Servers Overview**

- 1. On the main Netwrix Auditor page, navigate to the **Intelligence** section and click the **Reports** tile.
- 2. Expand the **Predefined** → **File Servers** → **File Servers Activity** reports.
- 3. Select the **File Servers Overview** report and click **View**.
- 4. Review your changes.
- 5. Click on any chart to jump to a table report with the corresponding grouping and filtering of data.

![](_page_36_Figure_12.jpeg)

## <span id="page-37-0"></span>**8.3. Review the All Changes Report**

The Netwrix Auditor client provides a variety of predefined reports that aggregate data from the entire audited IT infrastructure or individual data sources.

Change and activity reports can be found under the **Reports** → **Predefined** → **your data source type** and provide a narrower insight into what is going on in the audited infrastructure and help you stay compliant with various standards and regulations (FISMA, HIPAA, PCI, SOX, etc.).

After collecting initial data, making test changes to your environment and running data collection again, you can take advantage of the reports functionality.

### **To see how your changes are listed in the report**

- 1. On the main Netwrix Auditor page, navigate to **Reports** → **Predefined** → **your data source**.
- 2. Select the **All File Server Activity** report.
- 3. Click **View** to open the report.

![](_page_37_Picture_539.jpeg)

## <span id="page-37-1"></span>**8.4. Browse Data with Intelligence Search**

Netwrix Auditor delivers complete visibility into your IT infrastructure. Its convenient interactive search interface enables you to investigate incidents and browse data collected across the entire IT infrastructure. When running a search, you are not limited to a certain data source, change type, or object name. You can create flexible searches that provide you with precise results on *who* changed *what*, and *when* and *where* each change was made.

After collecting initial data, making test changes to your environment and running data collection again, you can review changes in details with Intelligence search.

#### **To browse your audit data and see you test changes**

- 1. On the main Netwrix Auditor page, navigate to **Intelligence** → **Search**.
- 2. Add search filters to your search by clicking on a corresponding icon and providing a value. By default, all entries that contain this filter value are shown. For an exact match, use quotation marks.

Filters are used to narrow your search results. To create a unique set of filters, you can:

- Add different filters to your search. Search results will be sorted by all selected filters since they work as a logical conjunction (e.g., **Who***: Administrator* AND **Action***: Added*).
- <sup>l</sup> Specify several values in the same filter to search for any of them (e.g., **Action***: Modified* OR **Action** *: Removed*). To do this, select a filter again and specify a new value.

**NOTE:** Refer to Netwrix Online [Helpcenter](https://helpcenter.netwrix.com/Intelligence/Search/Search.html) for detailed instructions on how to apply filters and change match types

- 3. Click **Search**.
- 4. Now, you can narrow your search and modify it right from the search results pane. Click any entry that contains excess data, select **Exclude from search** in the **Details** section and specify a filter, e.g., **Action**: *Added* to leave information on modifications only.

Your **Search** field will be updated, the filter will be added. Make sure to click **Search** again to update your search results.

![](_page_38_Picture_801.jpeg)

- 5. Having reviewed your search results, navigate to **Tools**.
	- <sup>l</sup> Click **Save as report** to save the selected set of filters. This search will be added to the **Custom** section inside **Reports**, so that you will be able to access it instantly. Refer to [Custom](https://helpcenter.netwrix.com/Intelligence/Search/Saved_Search.html) Search-Based [Reports](https://helpcenter.netwrix.com/Intelligence/Search/Saved_Search.html) for detailed instructions on how to create saved searches.
	- <sup>l</sup> Click **Create alert** to get instant email or SMS notifications on suspicious activity that matches your current search criteria. You only need to specify a name for a new alert, add recipient and assign a risk score. The selected set of search criteria will be associated with the new alert automatically. Refer to **[Alerts](https://helpcenter.netwrix.com/Alerts/Alerts_Intro.html)** for detailed instructions on how to create and configure alerts.

Try making more similar test changes to provoke an alert. For example:

![](_page_39_Picture_159.jpeg)

T

Once you have received the alert, click the **Behavior Anomalies** tile on the main Netwrix Auditor page to see how the product identifies potentially harmful users and displays their risk scores. Drill-down to user profile to review anomalies and mitigate risks. Refer to [Netwrix](https://helpcenter.netwrix.com/UBA/Behavior_Anomalies_Overview.html) Online [Helpcenter](https://helpcenter.netwrix.com/UBA/Behavior_Anomalies_Overview.html) for more information on behavior anomalies and risk scores.

8. See How Netwrix Auditor Enables Complete Visibility

![](_page_40_Picture_37.jpeg)

## <span id="page-41-0"></span>**9. Related Documentation**

The table below lists all documents available to support Netwrix Auditor for NetApp:

![](_page_41_Picture_424.jpeg)